# *Thank you for purchasing a ticket to the 2021 Honours Concert*

To access the concert, follow these steps:

## Step 1:

Enter your search browser, such as Google Chrome, Firefox, Internet Explorer.

## Step 2:

In the search bar type in [youtube.com](http://youtube.com/) and press enter. You should arrive at the YouTube homepage.

## Step 3

3a: If you are already signed into a google account, you will see a circle in the top right-hand corner of the page beside a small bell and nine little dots arranged into a square. When you right-click that circle, your name along with a list of options should appear. The fourth option from the top should say "switch account." Right-click that option. You should now be in a list that is titled "accounts." At the bottom, there should be options to "sign out" or "add account." Rightclick the "add account" option.

3b: If you are not already signed into a google account there will be a blue and white button in the top right-hand corner labelled "sign in." Right-click that button.

#### Step 4:

You should have arrived at a Google page that states "sign in to continue to YouTube." Right-click the box where it states, "email or phone" and type: [kfpa.honoursconcert.2021@hotmail.com](mailto:kfpa.honoursconcert.2021@hotmail.com)

#### Step 5:

Right-click the blue button that states, "next." Right-click the box where it states, "enter your password" and type *the password you obtained from your purchased Solarislive KFPA Honours Concert Ticket.* 

#### Step 6:

Right-click the button that says "next" and you should have arrived back at the YouTube homepage except in the top right-hand corner there should be a circle around a green letter "K".

#### Step 7:

Once you are signed in, you can find the video at this link[: https://www.youtube.com/watch?v=de5RDbGbM-I&t=0s.](https://www.youtube.com/watch?v=de5RDbGbM-I&t=0s) This will only work if you have already completed the sign in process.

You can also go to the left-hand side of the YouTube homepage, and under the YouTube logo there should be a list from top to bottom such as "Home, Explore, Subscriptions, Library." If you cannot see this list, right-click on the three horizontal lines in the top left-hand corner beside the YouTube logo and the list should appear. From the list right-click where it says library. There you should see a video called "KFPA Honours Concert 2021." Right-click on the video.

#### Step 8:

There you should see a video called "KFPA Honours Concert 2021". Right-click on the video. You may have to rewind the video to the beginning. To do so, find the horizontal red line that becomes a gray line that runs at the bottom of the video box. Place your cursor (mouse) at the most left-hand side of that red line and right-click. The video should now start from the beginning. To start the video, you can right-click anywhere in the video box or right-click the sideways triangle located just underneath the horizontal gray/red line. To make the video full screen, type the letter "f" on your keyboard or select the full screen button in the bottom right-hand corner of the video.

We hope you enjoy the video! The KFPA Volunteer Team

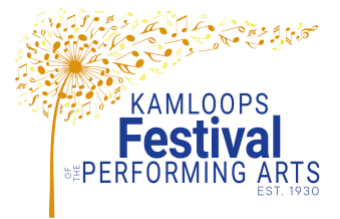